# AGENT USER TRAINING GUIDE

# **ENQUIRY, APPLICATION AND MANAGEMENT SYSTEM (EAAMS)**

- ◆ Applicant Registration and Profile Creation
- Creating New Applications
- Submitting Applications
- Retrieving Offer and Acceptance Documents
- Accepting Offers
- Retrieving the Confirmation of Enrolment

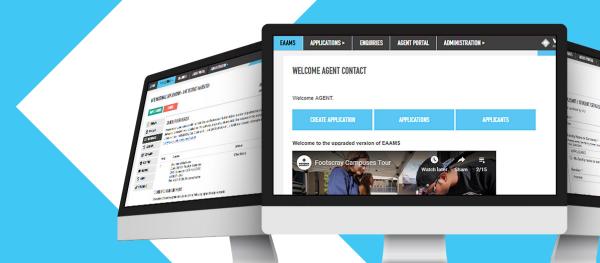

# **Table of Contents**

| Getting Started                                           | 5  |
|-----------------------------------------------------------|----|
| Register an Applicant                                     | 6  |
| Completing the Applicant Profile                          | 8  |
| Create New Applications                                   | 9  |
| Complete the Application                                  | 12 |
| Summary Tab                                               | 13 |
| Applicant Tab                                             | 14 |
| Preferences Tab                                           | 15 |
| Background Tab                                            | 16 |
| Declaration Tab                                           | 18 |
| Messages Tab                                              | 19 |
| History Tab                                               | 19 |
| Attachments Tab                                           | 20 |
| Action Buttons                                            | 21 |
| Confirmation Emails                                       | 22 |
| Status updates                                            | 23 |
| Providing more information                                | 24 |
| Reviewing Unsuccessful Applications                       |    |
| Reviewing Offers                                          |    |
| Summary of Offer Types                                    | 26 |
| Offer to study Email                                      | 26 |
| Full Offers                                               | 27 |
| Restrictive Offers                                        | 29 |
| Meeting Restrictions in a Conditional Offer Letter        | 30 |
| Next steps after a Review is requested                    | 31 |
| Accessing the electronic Confirmation of Enrolment (eCoE) | 33 |
| Searching for Applications Manually (Browse Applications) |    |
| EAAMS Support - Contact Details                           | 36 |

This page was intentionally left blank

#### **Guide Notes**

The numbers alongside each diagram in this guide correspond with the steps.

#### For Example:

(Step) 25. Click on the link to learn how to apply at Victoria University International.

Take the first step to becoming a Victoria University (VU) international student. Browse our international courses to find the course suited to your career goals. Read the entry requirements carefully to ensure you meet these requirements before you apply.

To apply to VU as an international student, register your details on the International application and enquiry system 2.

15 You have further questions, you can enquire online 2, or in person with one of our international contacts.

Due to our commitment to improving EAAMS, images and instructions may change over time. Please check the Agent Wiki for EAAMS updates.

# **Getting Started**

IMPORTANT NOTE: Please use Google Chrome or Mozilla Firefox when using EAAMS. Internet Explorer is NOT supported.

- 1. Open your Internet Web Browser and go to <a href="https://eaams.vu.edu.au/isis/admin">https://eaams.vu.edu.au/isis/admin</a>
- 2. Enter your Username and Password and Login.

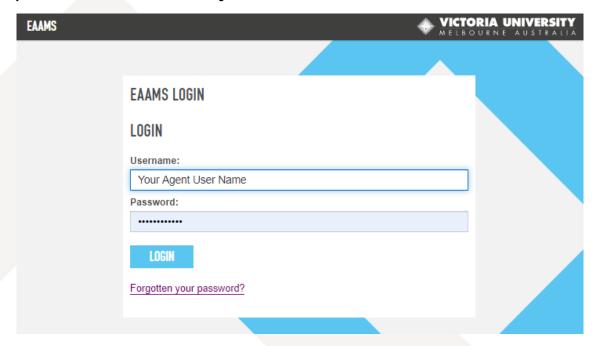

3. Click on Forgotten your password? for a password reset link to be sent to your EAAMS email address (\*).

<sup>\*</sup>For security reasons, you must use the email address you supplied when creating your EAAMS account.

# **Register an Applicant**

To create an application, you must register the applicant.

## **Create Applicant -> Create Application**

4. On the Welcome Screen, access the Menu and click Applications > Applicants/Students.

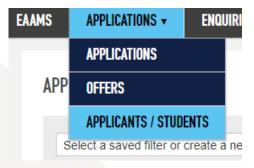

Or click Create Application on your home page

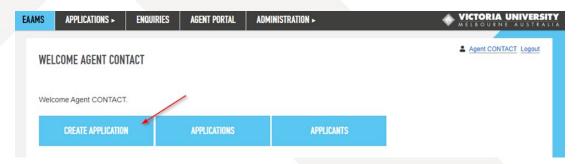

5. The Browse Applicants page will appear. Click on Add to register a new applicant.

#### Tip: Check if a profile already exists:

Use the filter options to see if the applicant already has a profile. For example:

- Use the Date of Birth drop downs and enter some or all of their name in the Search Applicant field.
- If you know the applicant's Student Number, enter it in the Search Applicant field.

If you do find an existing profile, take a note of the Student Number and proceed to Create New Applications.

If not, follow the instructions on the next page.

- 6. The Personal Details screen will appear.
- 7. **Enter the details** of the prospective applicant.

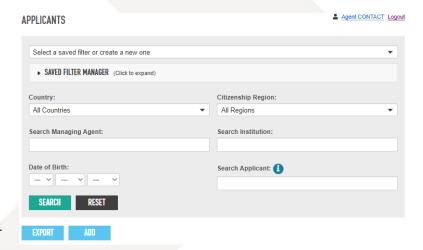

#### NOTE:

- It is a legal requirement that you provide accurate contact details (including phone number and email address) for the applicant.
- It is very important to provide all of the applicant's contact details to enable correspondence from VU International.

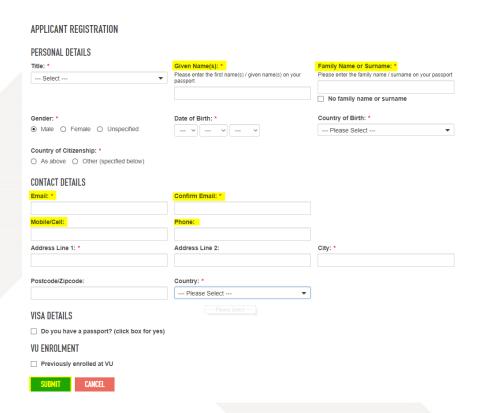

#### Tips to help speed up processing of applications:

- Enter Given Name(s) and Family Name exactly as shown on the applicant's passport.
- Take care when entering the applicant's email address and check that it is correct.
- Enter at least one of the applicant's current phone numbers. Make sure you enter the right country code.
   (As a legal requirement, you are required to enter a phone OR mobile/cell number AND a valid email address for the applicant)
- 8. Once all details are entered, click Submit

#### NOTE:

- Please do not try to create duplicate profiles for an applicant this will result in confusion and delays.
- If the applicant profile exists and has an agent assigned, contact administrator.eaams@vu.edu.au for assistance.
- If the applicant profile exists but with no agent selected, you will have the option to assign yourself as the
  agent.
  - A pop up will appear.
  - Click "Yes" to assign yourself as the agent:

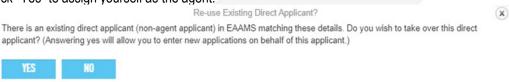

# **Completing the Applicant Profile**

9. Once the Applicant Registration is complete, return to the Browse Applicants page.

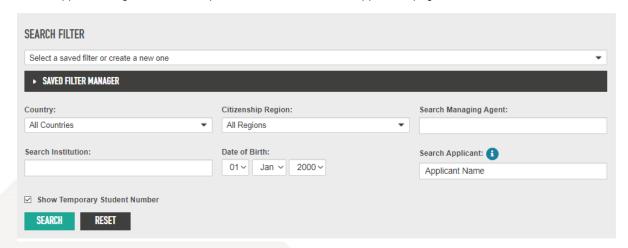

10. Use the Search function to locate the new applicant record.

Use Date of Birth and the applicant's name OR enter a Student ID number in the Search Applicant box

11. Click on Edit to enter the applicant's record and update details.

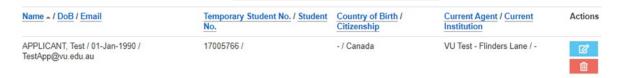

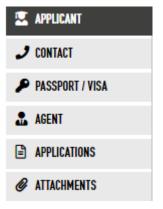

- 12. The Edit Applicant page allows you to update the following tabs:
- **Applicant** name, date of birth, VU Student ID Number details, citizenship details and evidence of change of name.
- **Contact** phone numbers, email address, address details, emergency contacts in Australia and the home country.
  - Passport/Visa residency, passport and visa details.
- Agent managing agent, sponsorship and guardianship details.
- Applications applicant activity summaries: brochure requests, enquiries and applications.
  - Attachments all attachments related to the applicant profile appear here. (See section Attachments tab Step 47)
- 13. Once all details are complete click on the Submit action button.

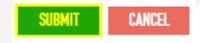

14. After clicking **Submit** you will be directed back to the Browse Applicants page

# **Create New Applications**

- 15. In the Browse Applicants page, use the search criteria to locate the new applicant record.
- 16. Click on Edit to open the Applicant Profile.
- 17. Click on the Application tab and click Add (below Applications, you may need to scroll down)

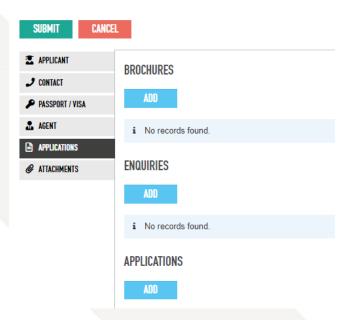

18. The Add Application page will appear. Select the **International** Application Form type.

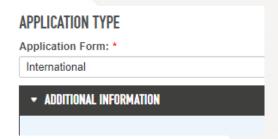

19. Click **Select Course** to select the **primary course preference**.

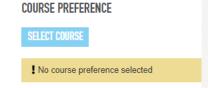

20. The course preference dialog box will appear. Search for your preference and click **Select.** 

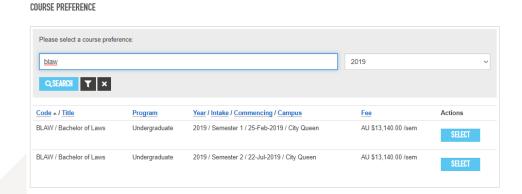

NOTE: You will be able to add more preferences in steps XY

21. Select the **Country of Application** (the country where the applicant is currently residing).

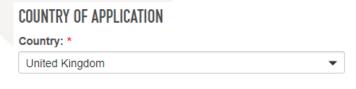

22. The Managing **Agent** for the application is pre-selected.

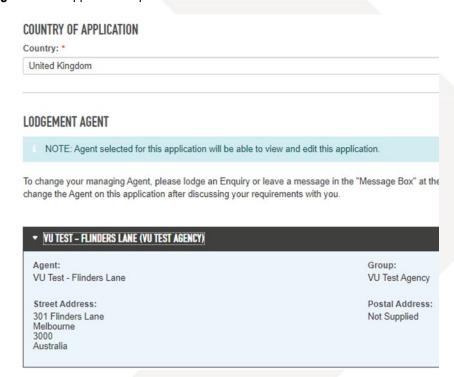

NOTE: Both the applicant and the agent receive all application status updates via email (eAlerts).

23. Select the **Agent Contact** (Case Manager).

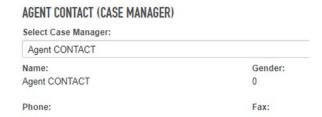

24. Click on **Create Application** to proceed with the application (at the bottom of the page).

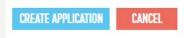

25. Once the Application has been created, the **Edit Application** form will appear.

# **Complete the Application**

The EAAMS application form has a menu bar at the top of the page, action buttons underneath and tabs on the left side of the page. The application status is on the right.

Several sections can be collapsed to simplify navigation.

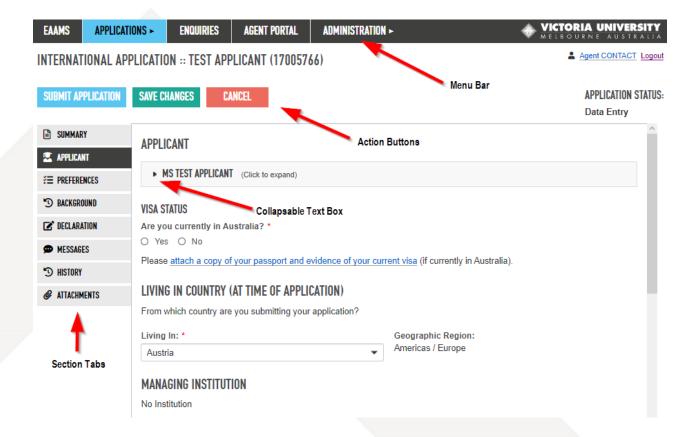

# **Tab Summary**

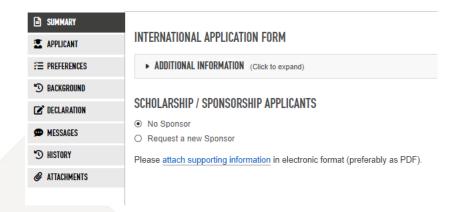

| 26. International Application Form      | Displays the form type. Additional information is available via the drop-down option.                                              |
|-----------------------------------------|----------------------------------------------------------------------------------------------------|
| 27. Scholarship /Sponsorship Applicants | New sponsors need to have a record created by the EAAMS team in order for successful sponsored applicants to be issued with a CoE. |
|                                         | Select the 'Request a New Sponsor' option and provide sponsor details.                                                             |
|                                         | Add any attachments in the Attachments tab relevant to this section. (See section Attachments tab – Step 47)                       |

### **Applicant Tab**

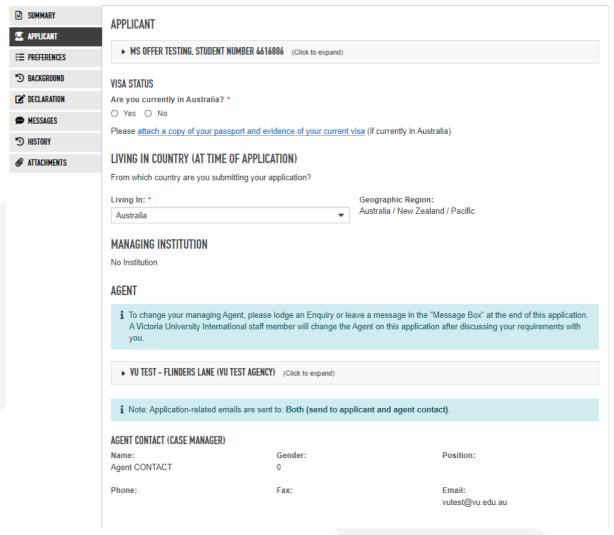

| 28. Visa Status                                | Are you currently in Australia? – Select the correct option based on where the applicant is currently located.  If Yes is selected, choose the type of Visa Exemption the applicant has.  If they don't have a visa exemption, select the type of visa they intend to apply for.  If No is selected, choose the Visa type the applicant intends to apply for. |  |
|------------------------------------------------|----------------------------------------------------------------------------------------------------|--|
| 29. Living In Country (at time of Application) | Select the country where the Applicant is living at the time the application is submitted.                                                                                                    |  |
| 30. Managing Institution                       | Not applicable to International applications. This is primarily used for Victoria Aboard and not International application.                                                                                                    |  |
| 31. Agent / Agent Contact (Case Manager)       | Agent and Agent Contact Details listed                                                                                                    |  |

#### **Preferences Tab**

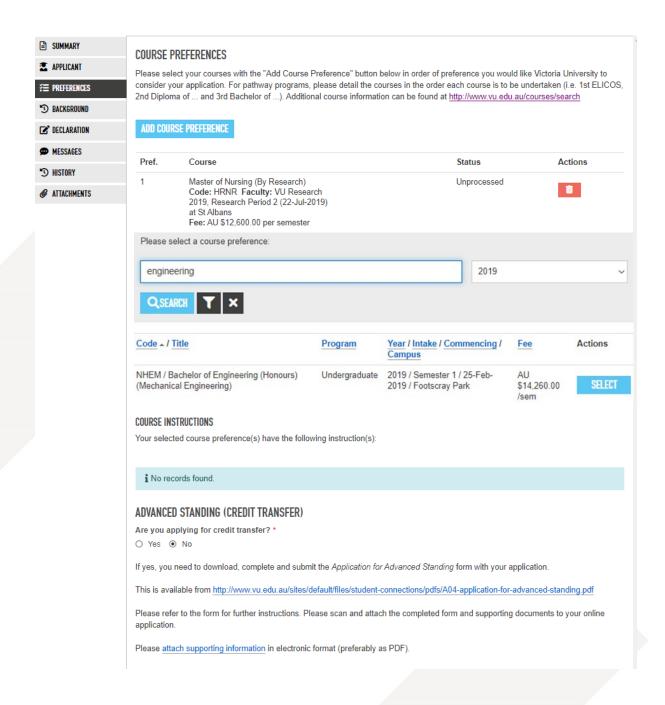

| 32. Course Preferences                  | Click <b>Add course preference</b> , then use Search to find the desired course and intake. <b>Program Type</b> and <b>Year</b> must be selected when searching for a Course. |
|-----------------------------------------|----------------------------------------------------------------------------------------------------|
|                                         | <b>Select</b> the desired course preference once the search is complete.                                                                                                    |
| 33. Advanced Standing (Credit Transfer) | Select Yes if the applicant wishes to apply for credit transfers (provide                                                                                                    |
|                                         | a completed form).                                                                                                    |
|                                         | The Advanced Standing application form can be found at:                                                                                                    |
|                                         | http://www.vu.edu.au/sites/default/files/student-connections/pdfs/A04-                                                                                                    |
|                                         | application-for-advanced-standing.pdf                                                                                                    |
|                                         | Add any attachments in the Attachments tab relevant to this section. (See                                                                                                    |
|                                         | section Attachments tab – Step 47)                                                                                                    |

#### **Background Tab**

#### **CURRENT STUDIES**

Please provide details and documentation of all results received to date.

Are you currently studying? \*

○ Yes 

• No

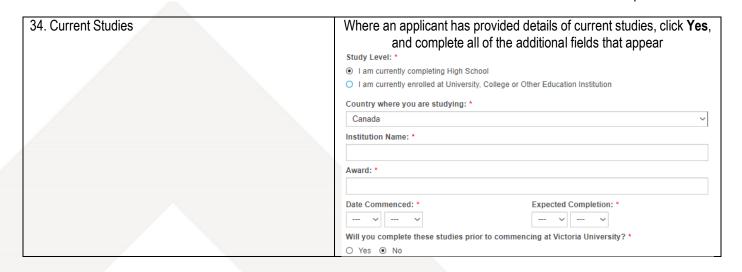

#### PREVIOUS STUDIES

Documentary evidence of qualifications claimed MUST be attached. Documents not in English must be accompanied by certified translations

#### SECONDARY STUDIES

ADD ITEM OF STUDY HISTORY

i No records found.

POST-SECONDARY OR TERTIARY STUDIES

ADD ITEM OF STUDY HISTORY

i No records found.

Please attach supporting information on your Current Studies, Secondary Studies and Post-Secondary/Tertiary Studies in electronic format (preferably as PDF). The attachments can include but not limited to academic transcripts and attainment certificates.

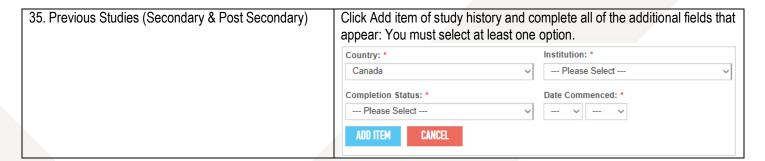

#### **ENGLISH PROFICIENCY**

| Please attach results. Note IELTS and TOEFL score should not be more than two years old.                                |
|----------------------------------------------------------------------------------------------------|
| ☐ English is my first language.                                                                                         |
| ☐ I have undertaken studies in which the language of instruction was English.**                                         |
| ☐ I have taken an English test. **                                                                                      |
| ☐ I intend to sit for an English test.                                                                                  |
| $\ \Box$ I have enrolled, or intend to enrol, in an English Language Intensive Course for Overseas Students (ELICOS) at |
| ☐ No English studies undertaken.                                                                                        |
| ** If yes, you must provide evidence.                                                                                   |
| Evidence of English proficiency <u>must be attached</u> in electronic format (preferably as PDF).                       |

#### MASTERS BY RESEARCH AND PHD APPLICANTS ONLY - RESEARCH PROPOSAL

If you are applying to study a Masters by Research or a PhD, you must submit a one or two page research proposal. You must also nominate two referees who can confirm that you have the ability to undertake high-quality research. Also attach copies of you published papers and/or journals if available. Applicants may obtain more detailed information about selection criteria and application procedures for individual courses by contacting the relevant faculty or visiting: <a href="www.vu.edu.au/research/faculty\_research">www.vu.edu.au/research/faculty\_research</a>

Please attach supporting information in electronic format (preferably as PDF).

| 36. English Proficiency | Select the option(s) that best describe the applicant's English ability and previous English language studies. The applicant should also note this information on their written application. Complete any additional fields. Add attachments in the Attachments tab (See |  |
|-------------------------|----------------------------------------------------------------------------------------------------|--|
|                         | section Attachments tab – Step 47)                                                                                                    |  |
| 37. Research Proposal   | For Postgraduate Research Applications only. Attach the applicant's Research Proposal and                                                                                                    |  |
|                         | referee details to Attachments tab. (See section Attachments tab – Step 47)                                                                                                    |  |

#### **EMPLOYMENT EXPERIENCE**

List all relevant work experience: previous and current, full time and part time. If part time, give the number of hours worked each week.

#### ADD EMPLOYMENT EXPERIENCE

i No records found.

 $\label{eq:please} \textbf{\underline{attach supporting information}} \ \textbf{\underline{in electronic format (preferably as PDF)}}.$ 

#### **GUARDIANSHIP ARRANGEMENTS**

Are you under 18 years of age? \*

O Yes ⊙ No

If yes, there are special visa requirements regarding welfare arrangements for students under 18 years of age.

For more information you can contact the Compliance team or International Student Support (ISS) team at Victoria University International (VUI), or the Department of Immigration and Citizenship (DIAC) for more information.

If you are under the age of 18 at the time of this application, you must request a declaration document from Victoria University International for your parent's or guardian's signature. The signed declaration document <u>must be attached</u> to this application.

#### DISABILITIES

Do you have a disability for which additional assistance is required? \*

○ Yes 

● No

Please attach supporting information in electronic format (preferably as PDF).

| 38. Employment Experience     | Enter employment details for the applicant. Click Add Employment Experience (a second                                                                           |  |
|-------------------------------|----------------------------------------------------------------------------------------------------|--|
|                               | time) to confirm these details.                                                                                                    |  |
| 39. Guardianship Arrangements | (For applicants less than 18 years old) Select Yes or No to confirm the applicant's age. If under 18, a Guardianship/Parental Agreement Form must be completed. |  |
| 40. Disabilities              | If applicable, select Yes. Enter any details and add supporting documents to the Attachments tab. (See section Attachments tab – Step 47)                       |  |

#### **Declaration Tab**

#### **DECLARATION AND AGREEMENT**

| ▶ STUDENT DECLARATION (Click to expand) |   |
|-----------------------------------------|---|
|                                         | _ |
| □ lagree                                |   |

Please note: a declaration and agreement attachment is only required for applications lodged online by agents on behalf of international students.

#### OVERSEAS STUDENT HEALTH COVER (OSHC) PREFERENCE

Overseas Student Health Cover (OSHC) must be arranged for the duration of your visa as a condition of your student visa. Victoria University can arrange health cover with OSHC Worldcare (our preferred provider) on your behalf for the duration of your visa.

- . If you pay the full OSHC amount up-front, you are protected against any increases in the OSHC fees for the duration of your visa.
- If you complete your studies earlier than expected, you may be entitled to a refund from OSHC Worldcare.
- . Health insurance is your responsibility and current cover must be maintained by students for the duration of their stay in Australia.

Do you want Victoria University to arrange OSHC for the duration of your visa in Australia? \*

| . ) | Yes | No |
|-----|-----|----|
|     |     |    |

| DEEAIU |  |  |
|--------|--|--|
|        |  |  |
|        |  |  |
|        |  |  |

| Have you ever been denied entry to Australia or any other country? * |
|----------------------------------------------------------------------|
| (if yes, attach details of official correspondence)                  |
|                                                                      |

O Yes O No

Have you breached the conditions of a visa for Australia or any other country? \* (if yes, attach details of official correspondence)

O Yes O No

Please attach a copy of your passport and evidence of your current visa (if currently in Australia).

#### CHECK LIST

| ▶ CHECKLIST (Click to expand)                                                                              |
|----------------------------------------------------------------------------------------------------|
|                                                                                                    |
| VICTORIA UNIVERSITY ADDRESS DETAILS (Click to expand)                                                      |
| HOW DID YOU HEAR ABOUT US?                                                                                 |
| Where did you first learn about Victoria University? *                                                     |
| ○ Travel Agent ○ Australian Embassy ○ Australian Education Centre ○ Education Agent ○ Education Exhibition |

O \*Advertisement in book or newspaper O Internet O Friends O \*Article in book or newspaper O \*\*Event O Family O \*Other

\*\* If you selected 'event' please provide details

\* If you selected 'advertisement...', 'article...' or 'other' please provide details:

| 41. Declaration and        | Click the I Agree box, which is the substitute for the applicant's signature.                 |
|----------------------------|-----------------------------------------------------------------------------------------------|
| Agreement                  | NOTE: A declaration and agreement attachment is required when agents are applying on          |
|                            | behalf of an applicant. The form can be found at:                                             |
|                            | https://www.vu.edu.au/sites/default/files/international/pdfs/141204-applicant-declaration.pdf |
| 42. Overseas Student       | Indicate if the applicant would like Victoria University to arrange OSHC for the duration     |
| Health Cover (OSHC)        | of their visa.                                                                                |
| Preference                 |                                                                                               |
| 43. Previous Visa History  | Answer both questions regarding the applicant's previous visa history. Ensure that            |
|                            | the required documents are attached to the application.                                       |
|                            |                                                                                               |
| 44. Check List             | Click the drop-downs for a checklist of key items required for successful                     |
|                            | submission of the application and/or Victoria University's address details.                   |
| How Did You Hear About Us? |                                                                                               |
|                            | Please select ONE option that is most appropriate                                             |

#### **Messages Tab**

# MESSAGES Message: If you enter text below, the new message is recorded when you save this Application. This is a test message. MESSAGE HISTORY i No records found.

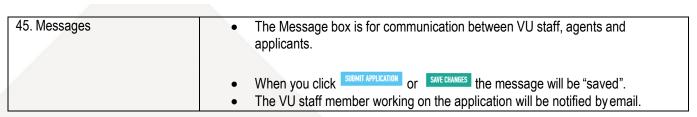

## **History Tab**

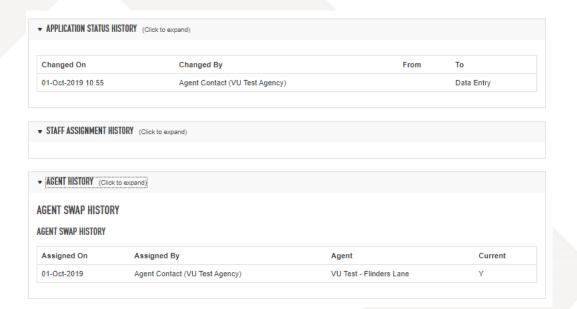

| 46. History | Shows the <b>Application Status History</b> , such as when status changes occurred and the      |
|-------------|-------------------------------------------------------------------------------------------------|
|             | users who made the status changes, <b>Staff Assignment History</b> , and <b>Agent History</b> . |

#### **Attachments Tab**

EAAMS has now a dedicated Attachments tab where all required documents are to be uploaded. Some sections will direct you to this tab. This will help VU staff process the application as quickly and efficiently as possible by making the documents for each section easy to find.

47. **Drag and drop** files into the blue box, or **click to open a dialog** box to upload your files.

NOTE: To save time, check that your files are under the 20 MB maximum that EAAMS will accept before trying to upload them.

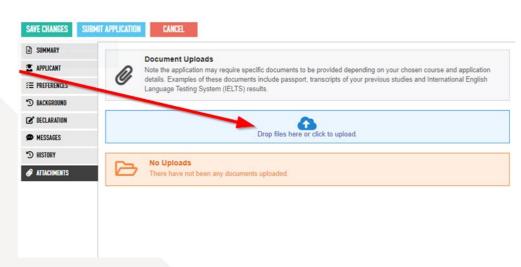

48. Once you've uploaded it successfully, click on **New** to assign a category.

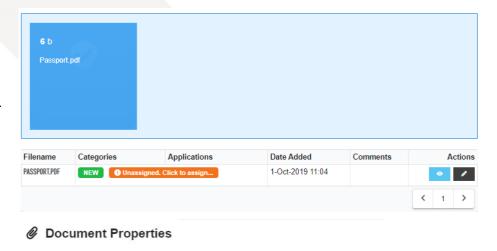

49. Fill out the details in the box using the drop down then click **Save**.

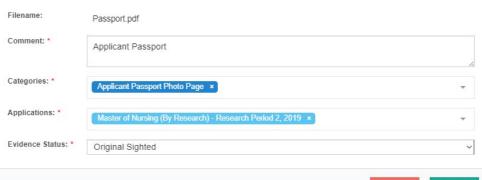

50. You can view/download your uploaded document by clicking the **view** button

#### **Action Buttons**

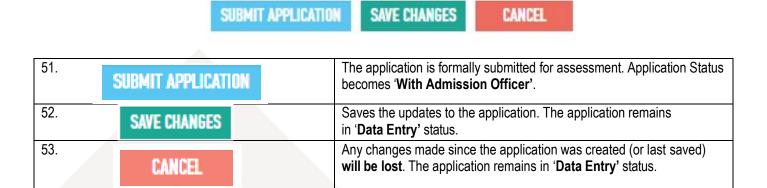

54. After the application is successfully submitted, you will be directed to the **View Application** page. The Application Status will show that it is currently with an admissions officer.

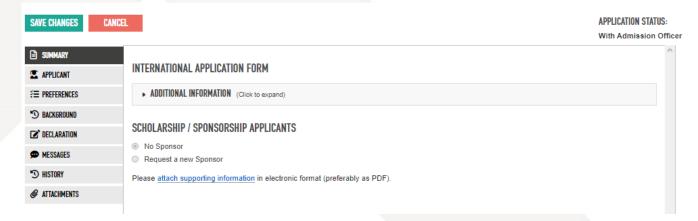

## **Confirmation Emails**

55. After an application is successfully submitted, a confirmation email will be sent to both the agent and the applicant.

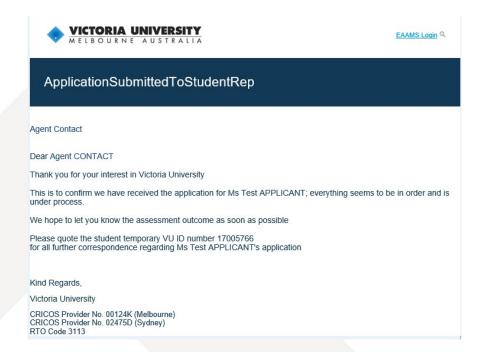

## **Status updates**

A VU admissions officer will assess the submitted application. There are three possible outcomes with every application:

- Request for more information (More Information Required).
- Unsuccessful application (Application was Unsuccessful).
- Approval/Offer Made (Offer Made)

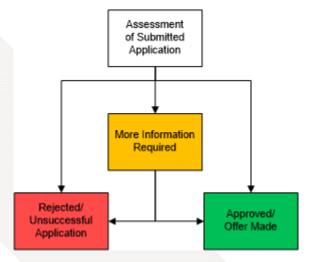

You will receive an 'Application Status Change' email advising of a status change in the application and containing a link to the application in EAAMS.

To access the applicant's application in EAAMS, first make sure that you are logged in, then click on the **link** provided in the email. You will then be directed to the **Edit Application** page.

Note: You will receive a separate email if the VU Admissions Officer has entered a message in the EAAMS application.

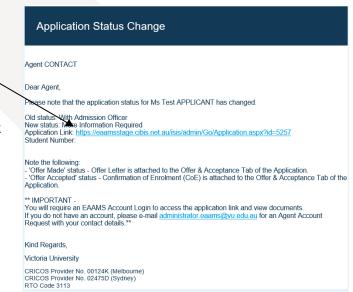

button

# **Providing more information**

56. Once you have received the 'Application Status Change' email advising the new status of 'More Information Required', click on the link provided to access the applicant's application (see previous page for an example email). Make sure that you login to EAAMS before clicking the link so that you are automatically directed to the 'Edit Application' page.

# IMPORTANT NOTE:

Make sure that you click the ensures that VU Admissions Staff are notified that the application is ready for them to continue processing.

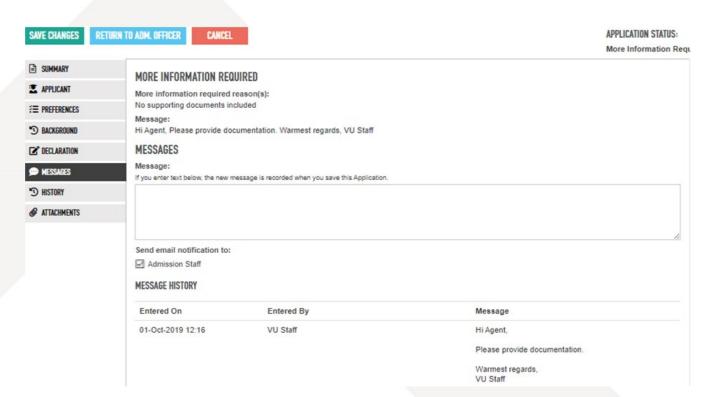

57. Review any messages from VU Admissions staff (requesting information) by clicking on the **Messages** tab and locating **the More Information Required** section.

You will also receive a separate email if the VU Admissions Officer has entered a Message in the EAAMS application.

- 58. When scanned documents are requested, attach the necessary documents under the Attachments tab (See section Attachments tab Step 47).
- 59. Where the VU Admissions Officer is seeking clarification, use the Messages text box to communicate your answers.
- 60. Tick the Send email notification to: checkbox and an email will be sent to VU Admissions Staff.

Reminder: Once the steps above are complete ensure that you click the

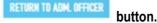

# **Reviewing Unsuccessful Applications**

61. Once you have received the 'Victoria University Outcome Letter Attached' email advising that the application has been assessed, click on the link to view the application in EAAMS. Make sure that you login to EAAMS before clicking the link so that you are automatically directed to the 'View Application' page. Then click on the Messages tab.

Message

Hello Agent

Thank you. VU Admissions Team

We appreciate your time

out to VU if you wish to discuss this outcome

You may review the rejection letter in the attachments tab

62. Locate the **Message** from the VU staff member.

MESSAGE HISTORY

Entered On Entered By

12-Sep-2019 VU Staff

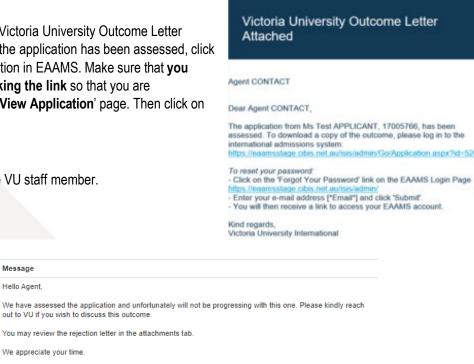

63. To view the Rejection Letter from VU, go to the Rejection Tab and click on the File Link. A new browser page displaying the letter will open, or a dialogue box may appear with options to open or save the file.

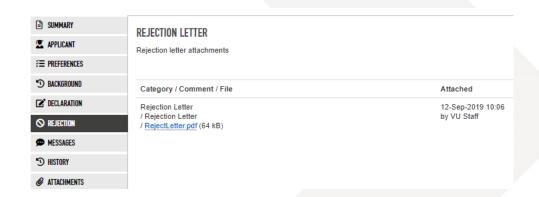

In some instances, the Admissions Officer will suggest (via Messages) a different course. Contact Victoria University International if the applicant would like to apply for the suggested course.

# Reviewing Offers Summary of Offer Types

There are two types of Offer that VU will issue: a Full Offer or a Conditional (Restricted) Offer.

A Full Offer is one that **can be accepted immediately** because all mandatory requirements have been met. However, there may be 'Course Conditions' applied to some or all courses. For example, the successful completion of each stage in a package of courses. Details of Course Conditions will be in the Offer Letter.

A **Conditional (Restricted) Offer** is one that **is not ready to be accepted** because more requirements need to be met. Details of Offer Restrictions will be in the Offer Letter.

Once these requirements are met and all required documentation has been attached, a Full Offer can be issued and accepted. For Restricted offers, you need to fulfill the requirements that are causing the Restricted status.

The following sections explain how to navigate EAAMS to respond to these two Offer types.

#### Offer to study Email

When an offer is made, both the agent and the applicant will receive an email notification. The format of the email is the same for both **Full and Conditional (Restricted) Offers**.

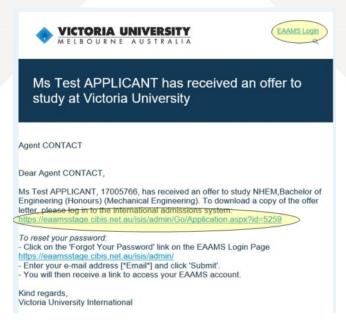

To view the offer details, first login to EAAMS.

Then click on the **first link** and you will automatically be directed to the Application page.

#### **Full Offers**

- 64. Once you have received an email saying the applicant has an offer to study at Victoria University, click on the **link** to view the application in EAAMS. Make sure that **you login to EAAMS before clicking the link** so that you are automatically directed to the **'Edit Application'** page. Then click on the **Acceptance tab**.
- 65. Instructions for accepting the offer are listed at the top of the Offer Summary section.

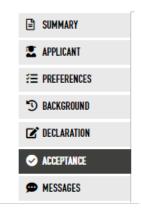

- 66. If the Offer has one or more 'Course Conditions', it will say 'Conditional' in the heading. If there are no 'Course Conditions' it will say Unconditional.
- 67. Details of the offer are shown. If the offer is for a package of courses, all courses are listed in the order they need to be taken.
- 68. The 'Accept Offer' check-box

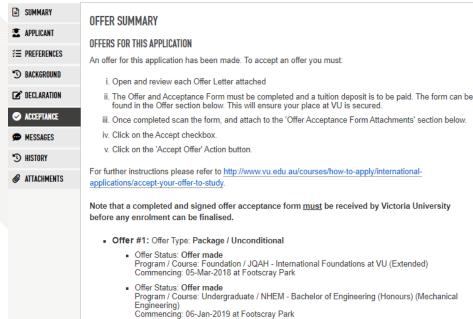

- 69. Tick the check-box to accept the Offer.
- 70. The file link allows you to open the Offer Letter. The first page has a summary of the steps required to formally accept the offer.

☐ Accept offer #1

- 71. Once the applicant has completed all required steps, **scan the entire Offer Letter** and any other required documents. Attach them to the application by **clicking Add attachment**.
- Select the document to upload. Pick suitable options for the dropdown boxes and add a comment.

OFFER ACCEPTANCE FORM ATTACHMENTS

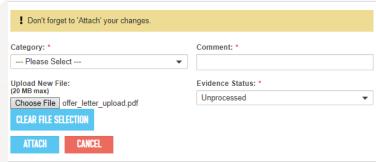

73. Click **Attach** so that the document is uploaded to EAAMS.

PO Box 14428, Melbourne, Vic 8001, Australia +61 3 9919 6100

victoria University АВN 83770954/31 CRICOS Provider No. 00124K (Melbourne), 02475D (Sydney), RTO 3113 74. Once the above steps are completed, scroll to the bottom of the page and click the **Accept Offer** action button. The application status becomes 'Student Acknowledgement', allowing the VU admissions officer to create a Confirmation of Enrolment (CoE).

SAVE CHANGES ACCEPT OFFER DECLINE OFFER CANCEL

75. To Decline an Offer, click on the **Decline Offer** action button.

NOTE: When Declining an Offer, make sure that the 'Accept Offer' checkbox is not checked.

It is helpful to VU if you enter a comment as to why you chose not to accept this offer, but this is optional. To enter a comment, click on the **Messages tab** and use the Messages text box.

#### **Restrictive Offers**

The process for responding to a Restricted Offer is similar to a Full Offer except there are some additional steps. This section will only focus on those steps. Once the Restrictions are met, a Full Offer will be issued and the instructions in the Full Offers section (above) will guide you through the rest of the process.

- 76. Once you have received an email saying that the applicant has received an offer to study at Victoria University, click on the link to view the applicant's application in EAAMS. Make sure that you login to EAAMS before clicking the link so that you are automatically directed to the 'Edit Application' page. Then click on the Acceptance
- SUMMARY APPLICANT **₹** PREFERENCES 3 BACKGROUND DECLARATION ACCEPTANCE MESSAGES HISTORY ATTACHMENTS

- 77. Scroll down to the list of courses being offered and you will see that the heading shows that the offer is Restricted.
- 78. Details of the restrictions are given in the Conditional Offer Letter (click on the link to open) and listed on the web page. If you need assistance or more details, please contact your VU representative.
- 79. There are some important steps required to manage the process of uploading documents and requesting a review of the application by VU. These are described in detail on the next page.

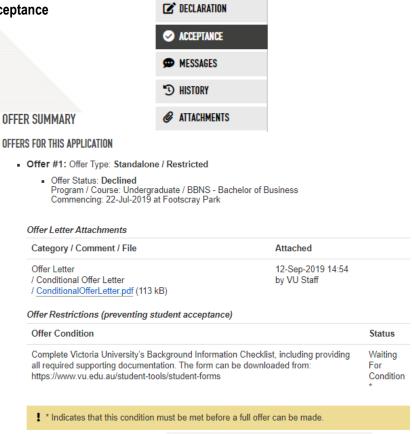

#### EVIDENCE OF HAVING MET OFFER CONDITIONS

ADD ATTACHMENT

#### Meeting Restrictions in a Conditional Offer Letter

All of the required 'Evidence' documents should be collected and submitted together. After uploading documents the 'Request a review of conditions' check-box needs to be ticked so that the VU admissions team is notified that the application needs to be reviewed.

- 80. When all of the required documents are available use the check-box to indicate that the application is ready for review by a VU assessor.
- In the drop down box, select the 'New evidence is attached below' option.
- 82. Click Add attachment.
- 83. **Browse** to select the first document and add a comment. Select the appropriate option from the **Evidence Status** drop down. Leave the default option for the **Category** drop down.
- 84. Click the Attach button.

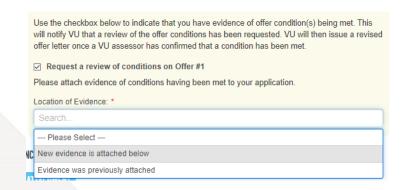

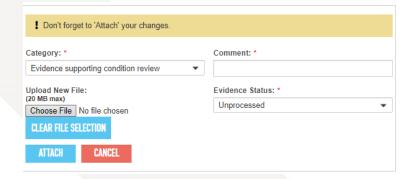

Repeat steps 81 to 84 as many times as necessary to attach all the documents.

85. Once all the documents are attached, click the Save Changes button. EAAMS will then send an email to the VU Admissions staff member to alert them to review the documents.

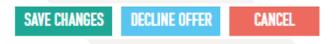

You will see that the Edit Application page now indicates that an offer condition review has been requested.

There will be one notification at the top of the page:

#### INTERNATIONAL APPLICATION

i Note: An offer condition review has been requested.

And another on the **Acceptance** tab:

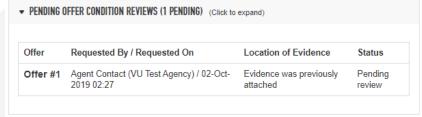

PO Box 14428, Melbourne, Vic 8001, Australia +61 3 9919 6100

#### Next steps after a Review is requested

Once the VU Admissions team has reviewed the documents, they will either:

a. Issue a full offer. Follow the steps in the Full Offers section to accept the offer.

OR

- b. Add a message to the application indicating that further steps are required to meet all the restrictions. In this case, follow the steps below:
- 86. You will receive an email notifying you there is a new message to view. Click on the **link** to view the application in EAAMS. Make sure that you **login to EAAMS before clicking the link** so that you are automatically directed to the 'Edit Application' page.

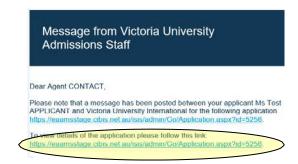

87. Then click on the Messages tab:

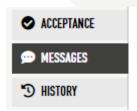

88. Scroll down to the **Message History** section to read the messages (the most recent message is at the top of the list).

| Entered On           | Entered<br>By | Message                                                       |
|----------------------|---------------|---------------------------------------------------------------|
| 24-Nov-2017<br>11:09 | VU Staff      | Example message.                                              |
| 24-Nov-2017          | VU Staff      | Thank you for supplying the English test results, this condi- |

You can respond to the message in two ways:

a. Collect the additional documents or other evidence required to fulfil the remaining Offer Conditions. Follow the steps in the Submit Evidence and Request a Review section to attach them to the

Message History

10:47

Request a Review section to attach them to the application and request another Review.

OR

b. Request another review if you think that all of the required documents have been attached but something may have been over looked. In this case, go to the Acceptance tab and follow the steps below:

|   | Use the checkbox below to indicate that you have evidence of offer condition(s) being met. This will notify VU that a review of the offer conditions has been requested. VU will then issue a revised offer letter once a VU assessor has confirmed that a condition has been met. |
|---|----------------------------------------------------------------------------------------------------|
|   | ☑ Request a review of conditions on Offer #1                                                                                                    |
|   | Please attach evidence of conditions having been met to your application.                                                                                                    |
|   | Location of Evidence: *                                                                                                    |
|   | Search                                                                                                    |
|   | Please Select                                                                                                    |
| N | New evidence is attached below                                                                                                    |
|   | Evidence was previously attached                                                                                                    |
|   |                                                                                                    |

However, before the application can be moved to unconditio GTE Interview. Please organise a suitable time with a mem

- 89. Scroll down to the Request a review of conditions checkbox. Click the checkbox and select the Evidence was previously attached option from the drop down list.
- 90. Go back to the Messages tab and leave a detailed message for the VU Admissions team using the Messages text box.
- 91. Select the **Send**email notification to so
  that an email is sent
  to alert the VU Admissions
  team.
- 92. Click **Save Changes** to send the review request.

# MESSAGES Message: If you enter text below, the new message is recorded when you save this Application.

Tou enter text below, the new message is recorded when you save this Application

Hi Admissions team,
Please review the conditions of the offer.

Send email notification to:

☑ Admission Staff

SAVE CHANGES

**DECLINE OFFER** 

CANCEL

The status of Ms Test APPLICANT's, 17005766, application ID 5256, application has

Application Status Change

If you would like to view updated details of the application,

Dear [\*UserFullNameSent\*]

Previous status: Student Acknowledgement

Offer Accepted - Ready to Enrol

New status:

Thank you

#### Accessing the electronic Confirmation of Enrolment (eCoE)

Once a Full Offer has been accepted (refer to the Full Offers section), VU Admissions Staff will create an electronic Confirmation of Enrolment (eCoE) certificate for each of the courses in the offer.

Follow these steps to access the eCoE certificate(s) within EAAMS, along with instructions on the next steps to be taken by the applicant.

93 Once you have received the 'Application Status Change' email advising the new status of 'Offer Accepted -

Ready to Enrol', click on the link provided to access the application. Make sure that you login to EAAMS before clicking the link so that you are automatically directed to the 'View Application' page.

94. Go to the **Acceptance** tab.

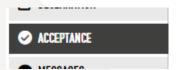

Scroll down to the **Acceptance Information** section where you will find links to the eCoE certificate(s) and the VU Acceptance and Pre-Arrival Booklet.

#### 95. VU Acceptance and Pre- Arrival Booklet link

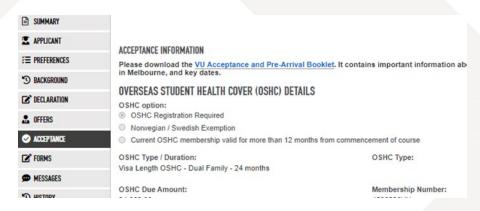

**ECOE CERTIFICATE ATTACHMENTS** 

#### 96. eCoE certificate link

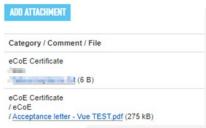

NOTE: For Packages, each course component has its own CoE.

# **Searching for Applications Manually (Browse Applications)**

Although emails are sent to prompt users to log in and review applications, applications can be searched and located in EAAMS manually.

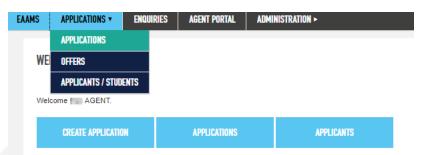

Click on the **Applications** option in the Menu Bar. Once the submenu appears, click on Applications.

The Browse Applications page will then appear.

Click the filter button to show the filtering options:

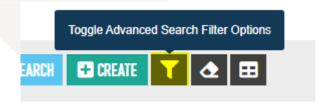

Changes cannot be made to the Application. The Application is either locked for assessment or no further changes can be made.

Changes can be made to the Application. Use the action buttons in the application to Save Changes or send the application back to the VU admissions team for further assessment.

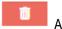

Application is permanently deleted if you click 'OK'.

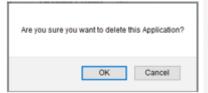

Drop-down boxes can be used to help reduce the list of applications.

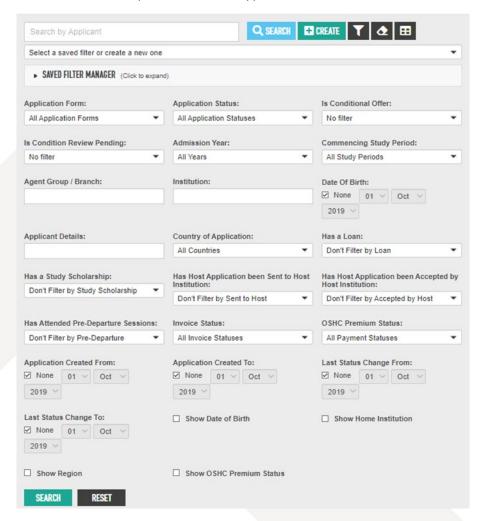

Text boxes can be used to search based on agent, institution or applicant details (name or Student ID Number). In each case, you can enter full or partial details.

You can reset your filters at any time using the reset buttons:

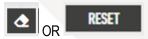

**Example:** if you enter '1234' all Student ID Numbers that contain these numbers (grouped together) will be found.

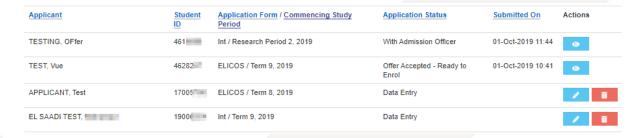

Once the application of interest is found, use the action buttons to View, Edit or Delete it.

# **EAAMS Support - Contact Details**

System Administrator:

E-mail: admininstrator.EAAMS@vu.edu.au

Web Address: <a href="https://eaams.vu.edu.au/isis/admin">https://eaams.vu.edu.au/isis/admin</a>

Assistance with applications (do not send application documents or information to this address):

Email: international@vu.edu.au